## TUUTO) RU **CADSUS Plataforma moodle EAPSUS**

### **Acessando a página da plataforma moodle:**

**1.**

Você deve acessar a página através do link: https://eadeapsus.fepecs.edu.br/login/index.php

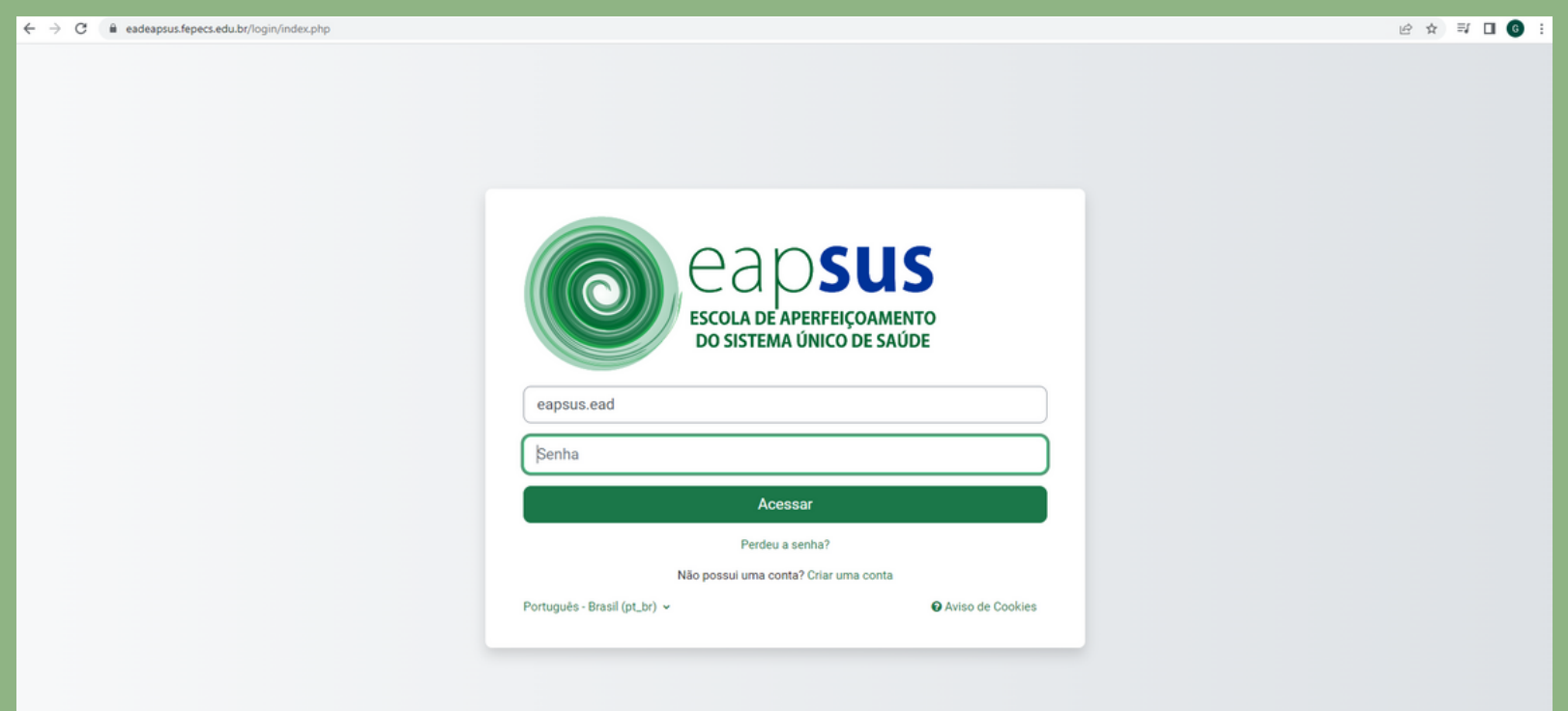

### **2. Criando uma conta:**

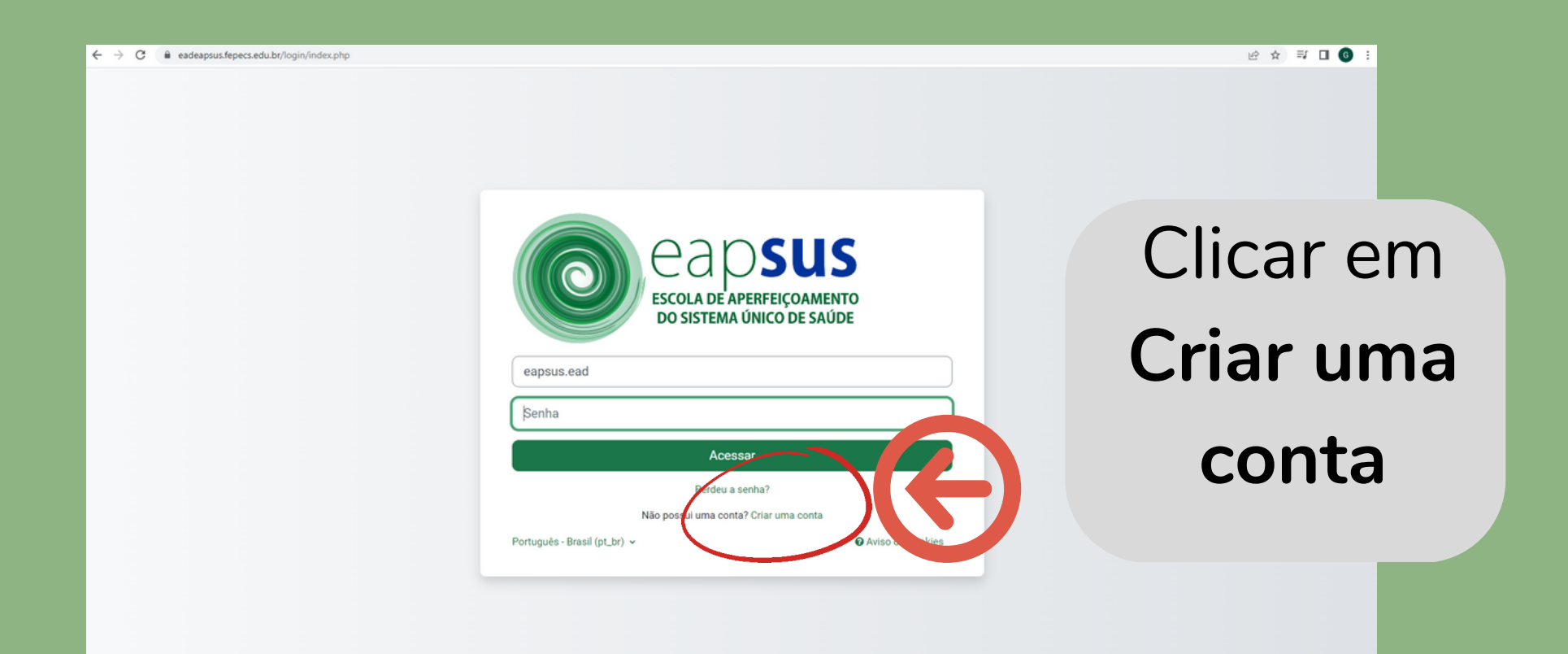

## TUUGTU CADSUS **Plataforma moodle EAPSUS**

#### Nova conta

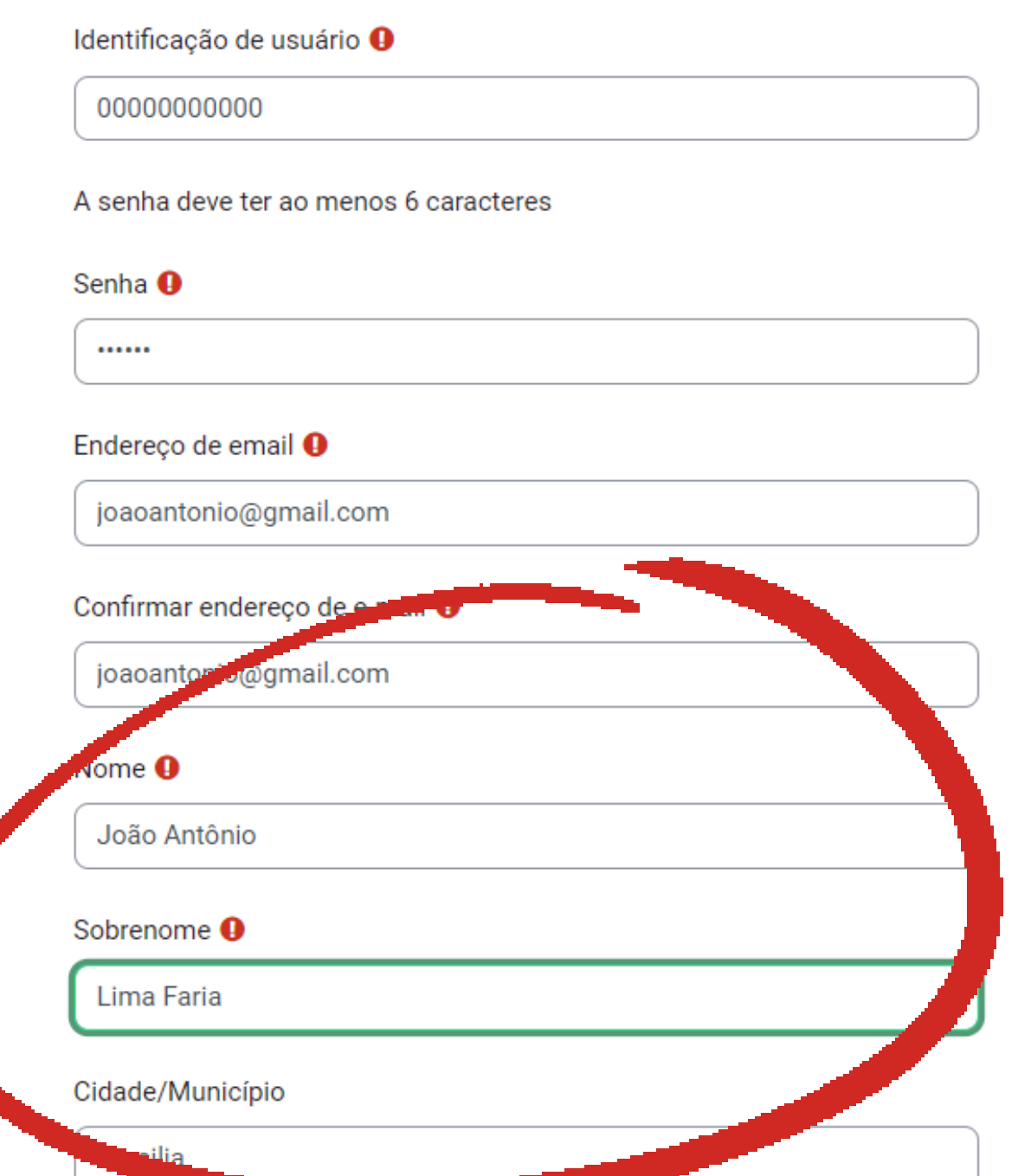

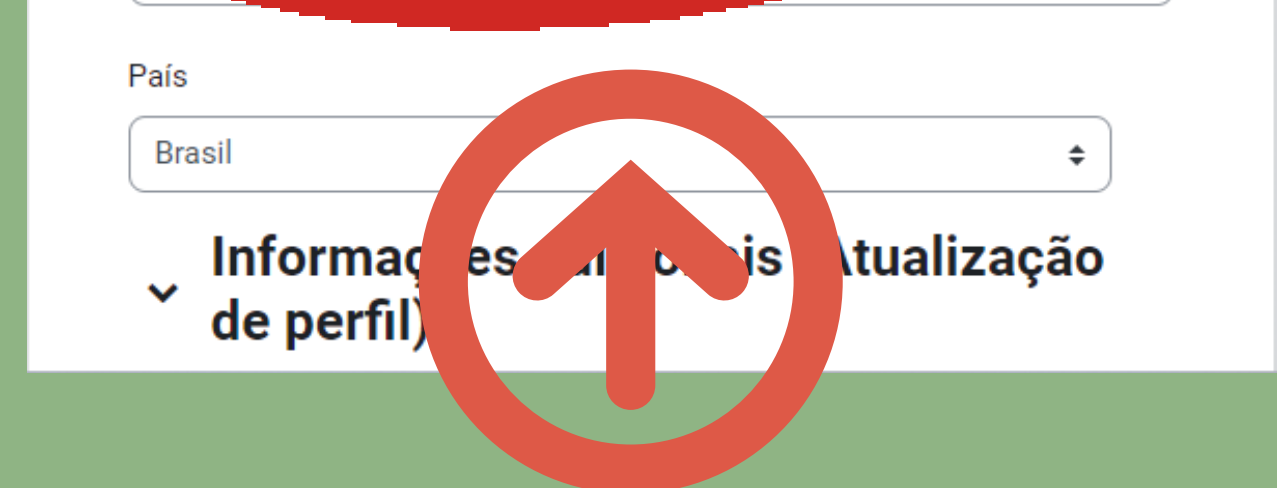

**Neste campo é fundamental que o nome e o sobrenome sejam preenchidos no campo certo. Dessa informação será preenchido o certificado dos cursos**

# TUU() ESCOLA DE APERFEIÇOAMENTO **Plataforma moodle EAPSUS**

### **3. Faça o login**

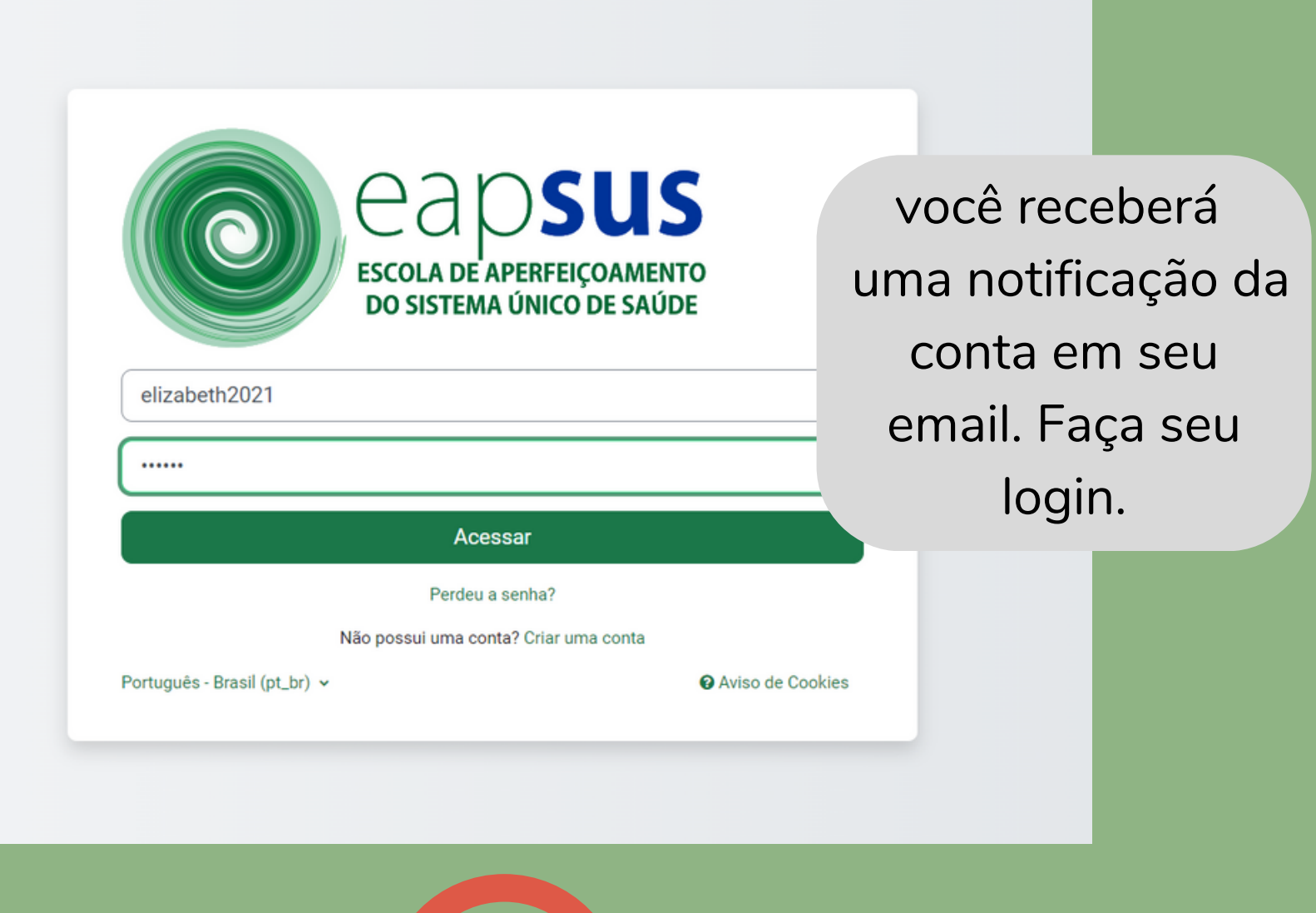

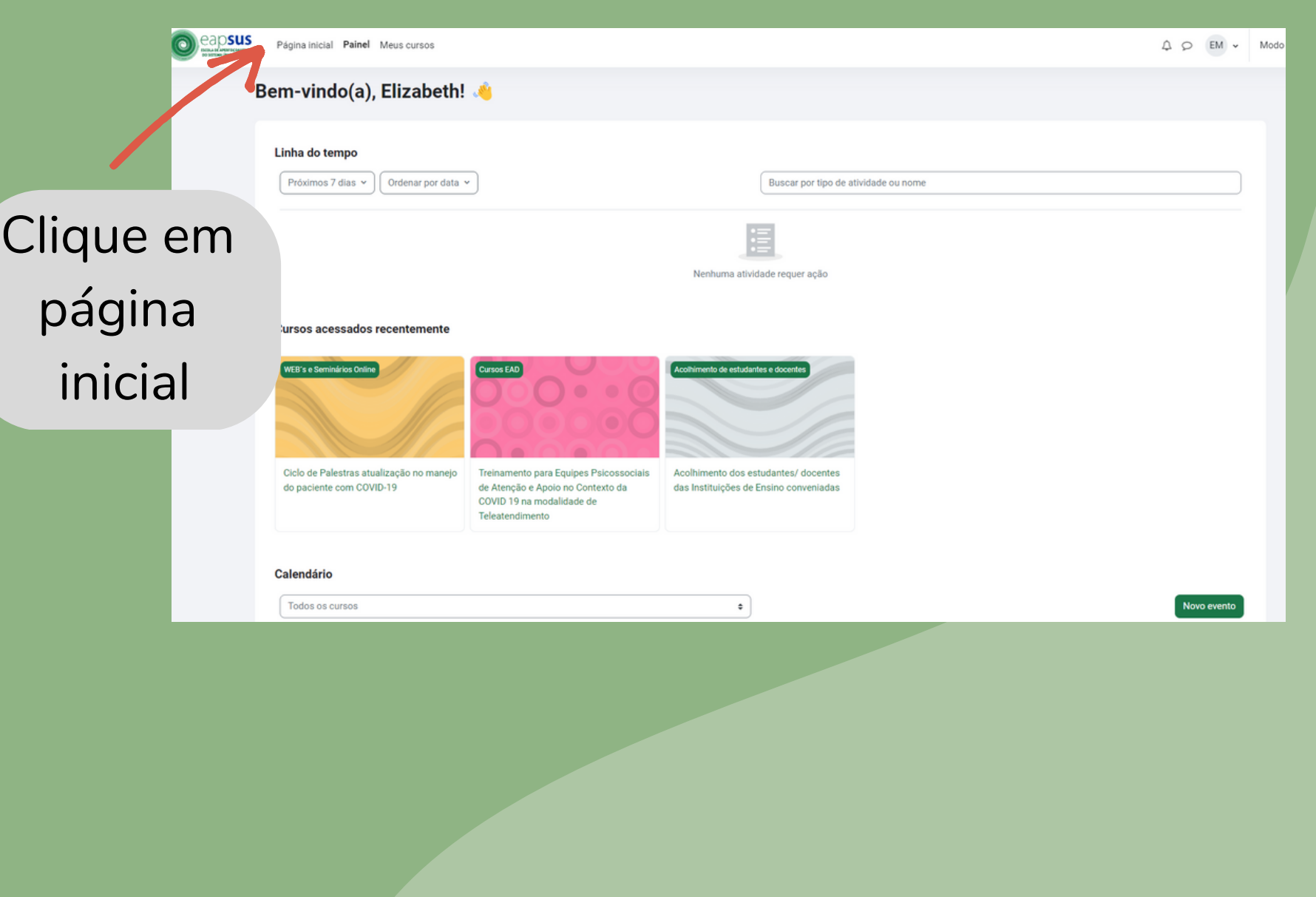

Escolha a categoria onde está a ação educativa que você deseja se inscrever. Escolha o

## TUURT CAPSUS<br>ESCOLA DE APERFEIÇOAMENTO **Plataforma moodle EAPSUS**

curso e faça a sua autoinscrição

### **4. Escolha a categoria e a ação educativa**

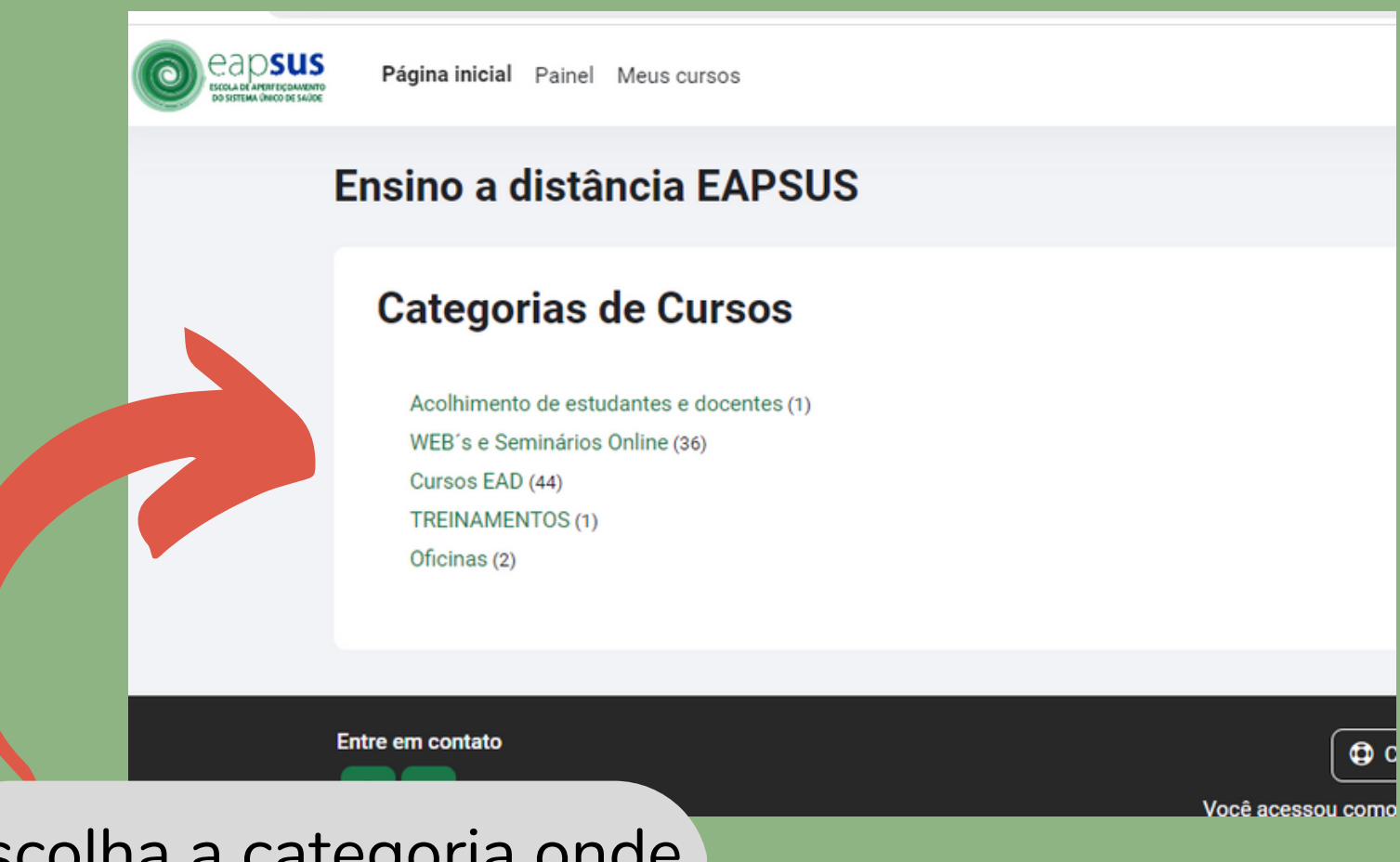